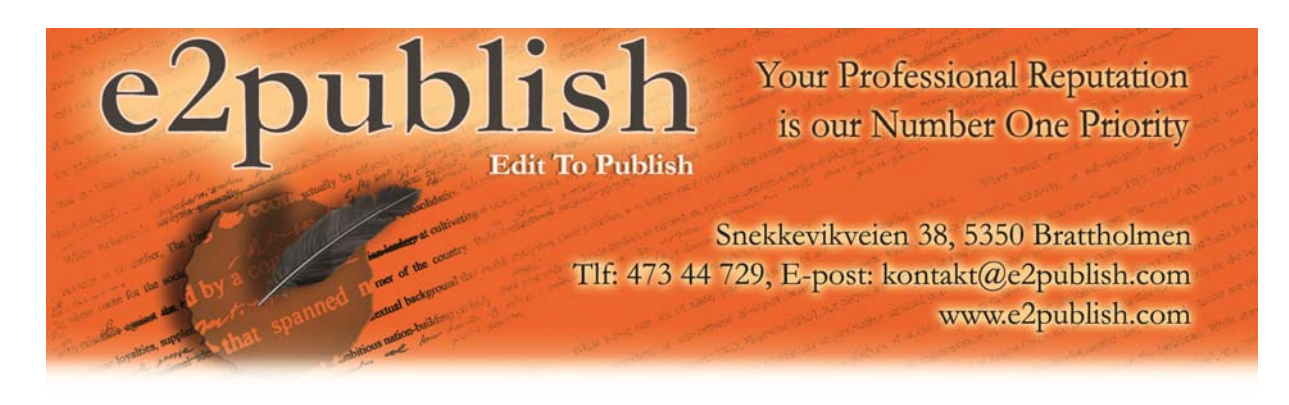

## **Instructions for Decrypting Files in Winrar (PC only)**

By Dr. Richard Whitehead

The instructions below will allow you to easily decrypt your files after you have received them from E2publish. The instructions apply only to PCs.

1) Make sure you have Winrar installed on your computer. Winrar can be downloaded here: http://www.rarlab.com/download.htm.

Clicking on the above link will take you to a page that looks like the one pictured to the right in figure 1. Select one of the first two links, depending on the bit requirements of your machine. Windows will let you know if you try to install the incorrect version,

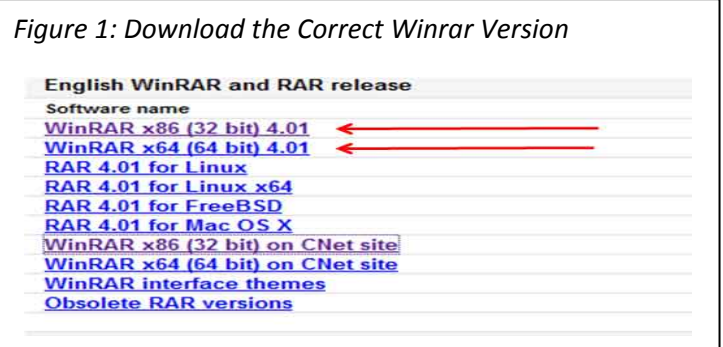

in which case you can simply go back to the download site and grab the correct one.

2) After Winrar is installed, you will then be ready to decrypt your file(s). Start by downloading the Winrar document that was attached to the email sent to you by us. Then double click on the Winrar file, which will open up to display a list of the edited file(s) contained within the encrypted file (see figure 2 below).

Warning: A dialogue box will appear after you click on the Winrar file, informing you that the software you are using is a "trial version". Simply click on "Close", after which you will be left with a screen that looks like the one pictured in figure 2. Notice the file names that are contained within the encrypted file. The asterisk ( \* ) next to each file indicates that the files are encrypted.

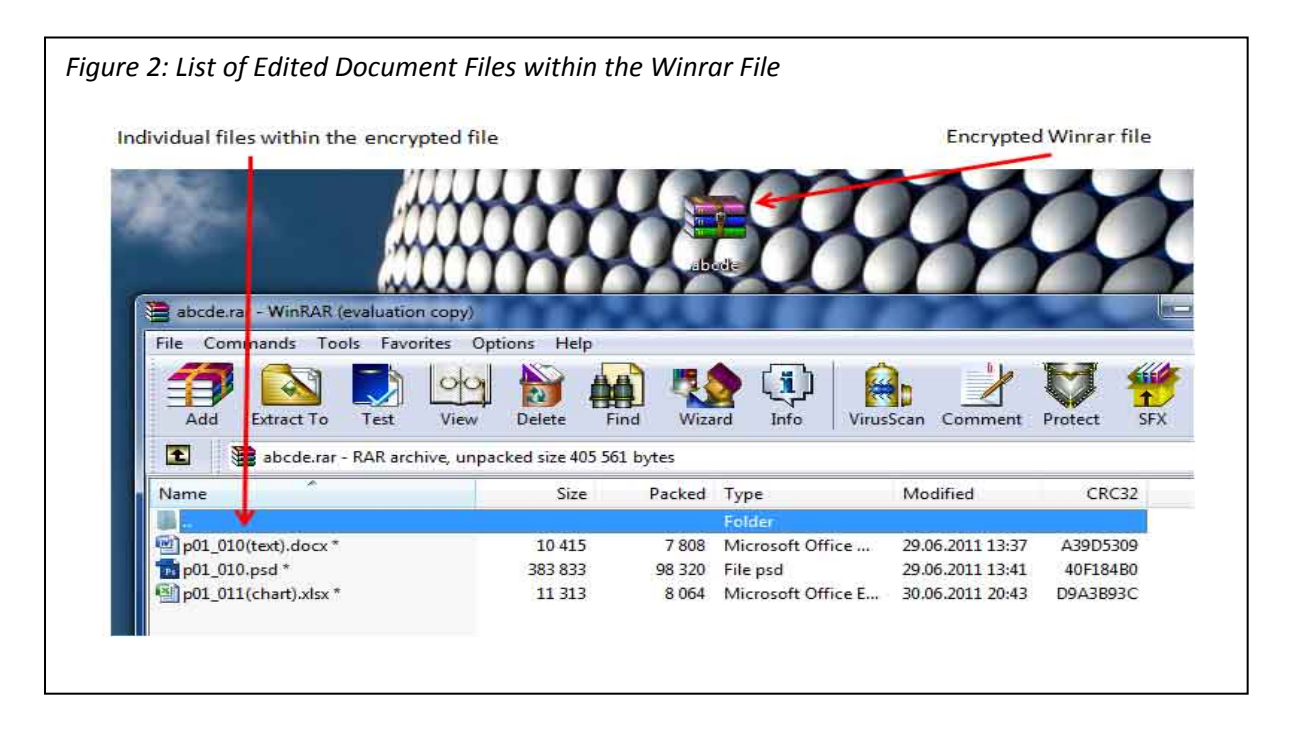

3) Now you will need to extract the files to a selected location. Start by clicking on the "Extract to" button, as illustrated in figure 3 below. Then select the location in which the decrypted file(s) will be stored. In the example below, the edited document files will be stored in a "Desktop" folder called "test". Click on "OK" once the appropriate folder has been selected.

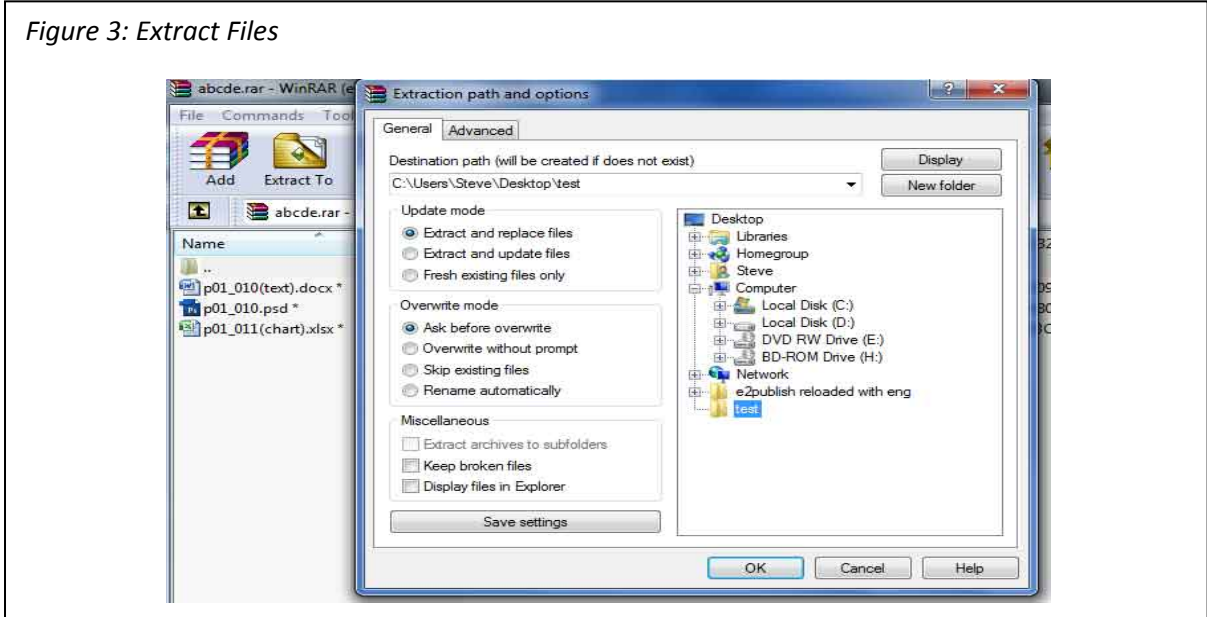

4) You will then be asked to enter the password. Retrieve the password that was sent to you from us via SMS and carefully enter it. After doing so, the files will be extracted into the selected folder.

Now you are ready to review all the changes and comments within your document(s). Please see our "Support" pages or contact us if you need additional assistance.